## PROGRAMME STAGIAIRES – ENVOI DES DONNÉES DE FACTURE

Une fois la facture créée et complétée (Voir document «Démo de base »), cliquez sur l'icône d'enveloppe pour l'expédier.

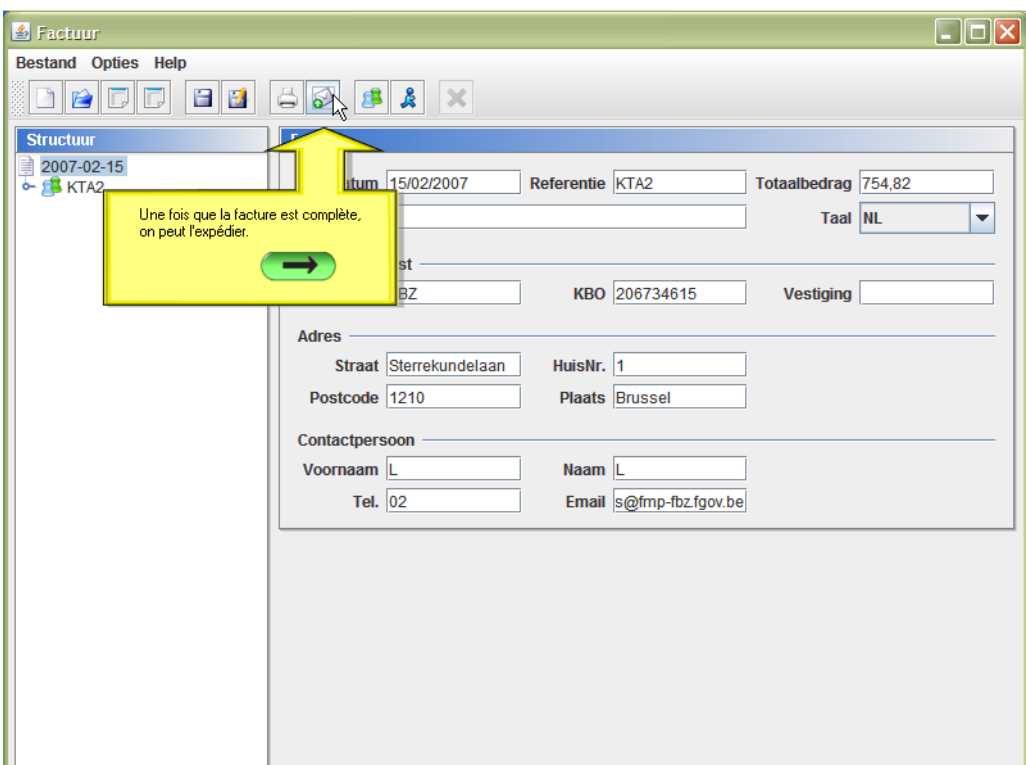

Un pop-up s'ouvre et indique si les données obligatoires sont complétées. Cliquez sur « Suivant ».

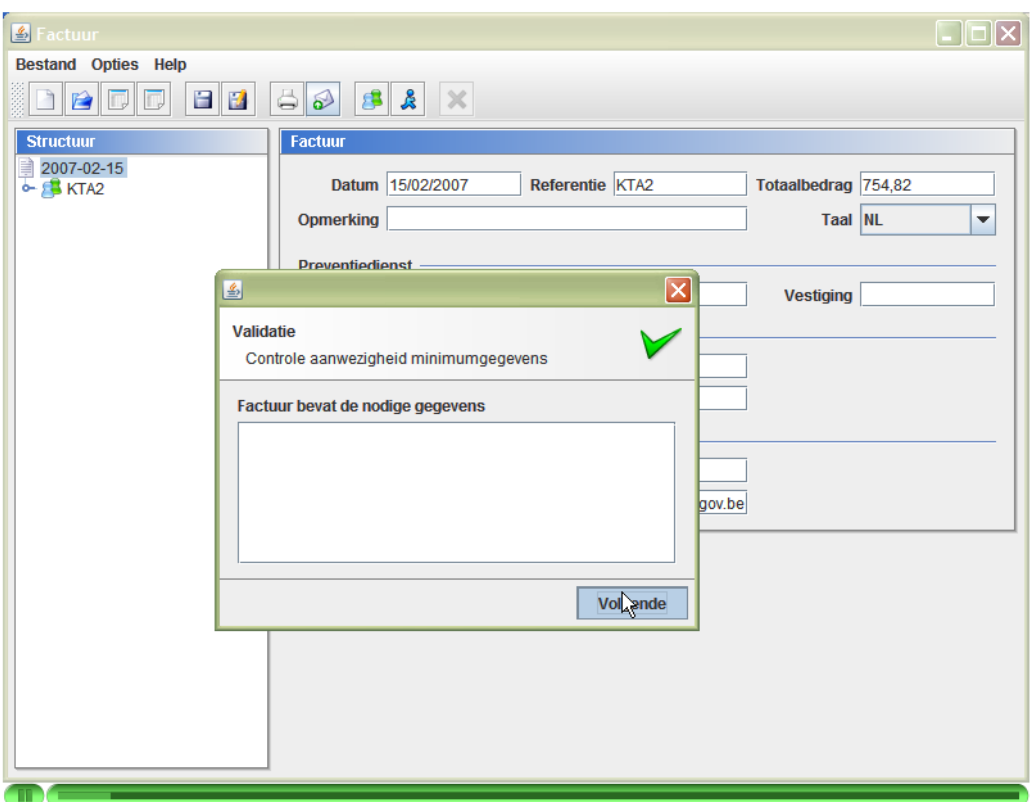

Un second pop-up s'ouvre indiquant qu'il faut introduire sa carte d'identité pour pouvoir signer la facture. Introduisez votre carte d'identité et cliquez sur «Signer»

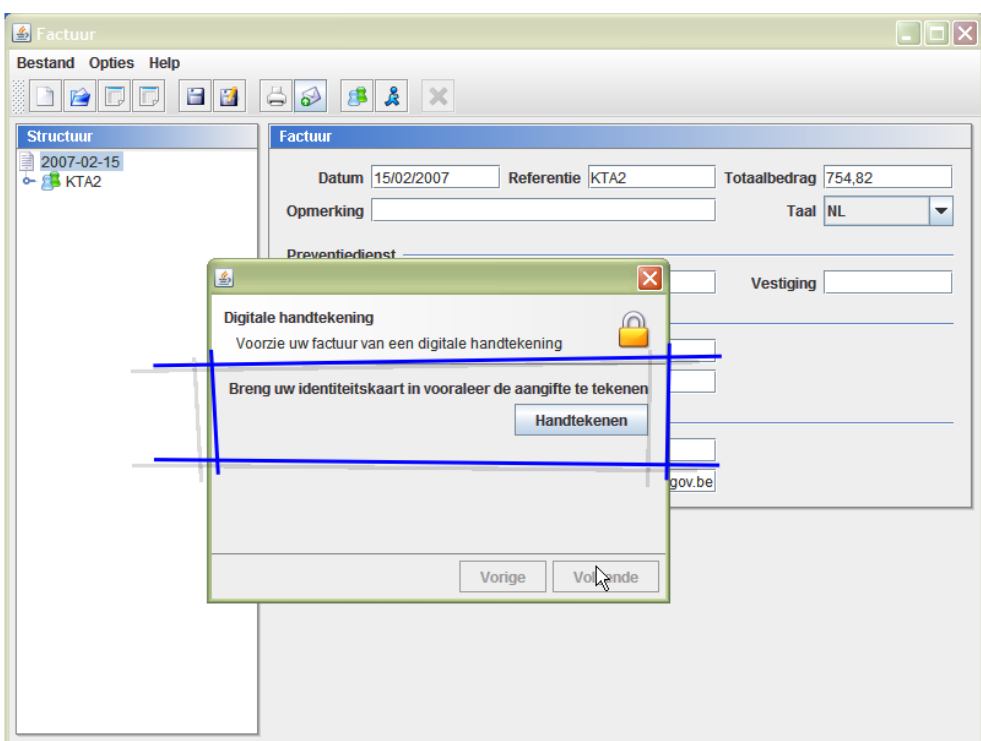

La fenêtre PinPad Info – Cherry SmartBoard doit apparaître à l'écran. Si vous ne la voyez pas, vérifiez le réglage de la zone DLL eID (préférences) et la connexion avec le serveur.

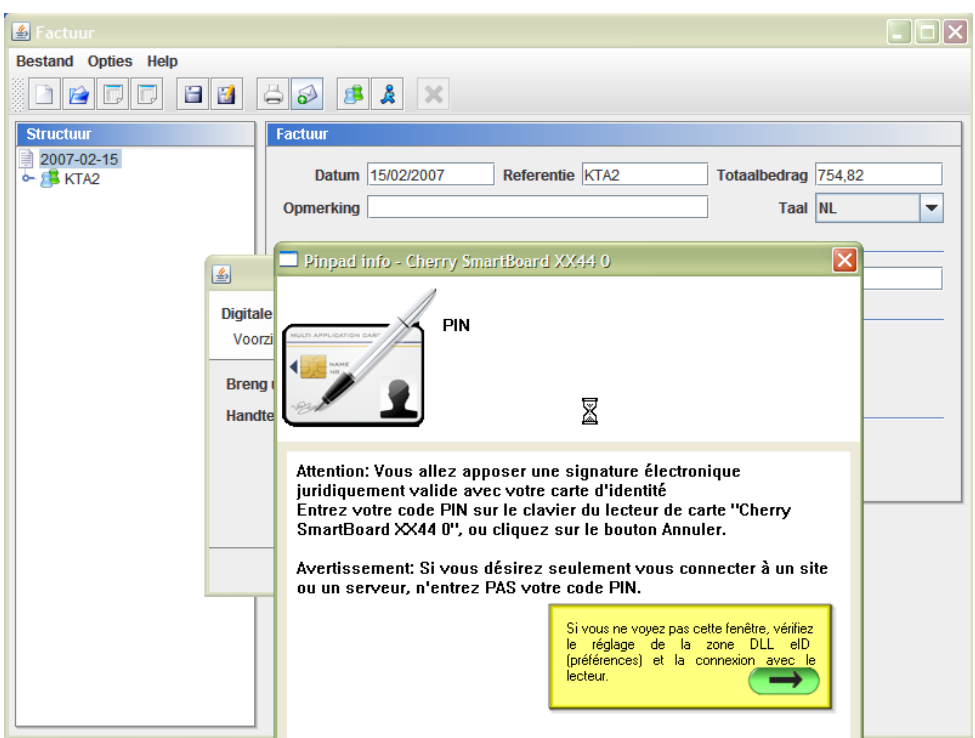

Vous avez ensuite deux choix :

- Envoyer le mail avec l'application, en cliquant directement sur « Envoyer »
- Enregistrer la facture et l'envoyer manuellement à [stagiairs@fedris.be.](mailto:stagiairs@fedris.be) Cliquez alors sur «Enregistrer sous ».

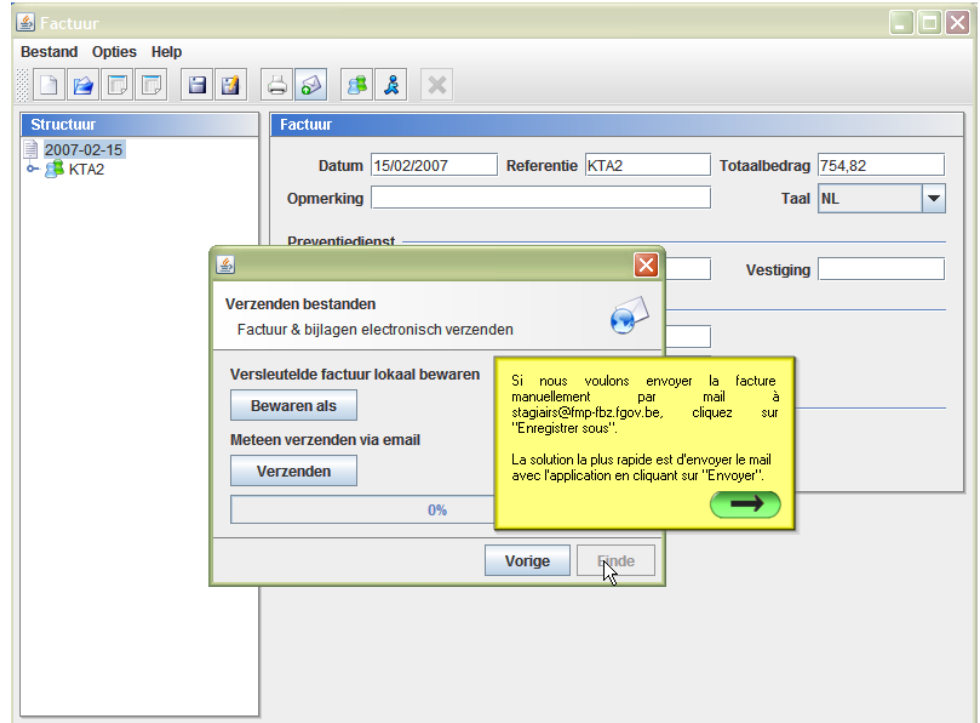

Si vous avez choisi d'enregistrer le fichier et de l'envoyer manuellement, celui-ci se présente sous la forme d'un fichier .zip car il est équipé de la signature numérique.

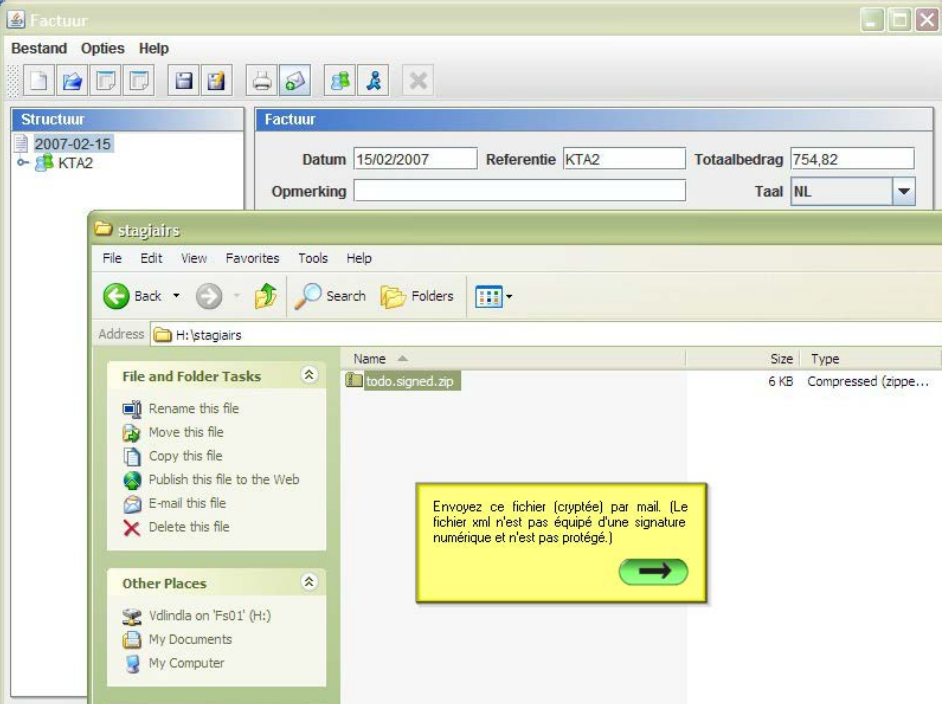

Si vous décidez d'envoyer directement la facture, cliquez sur « Envoyer ».

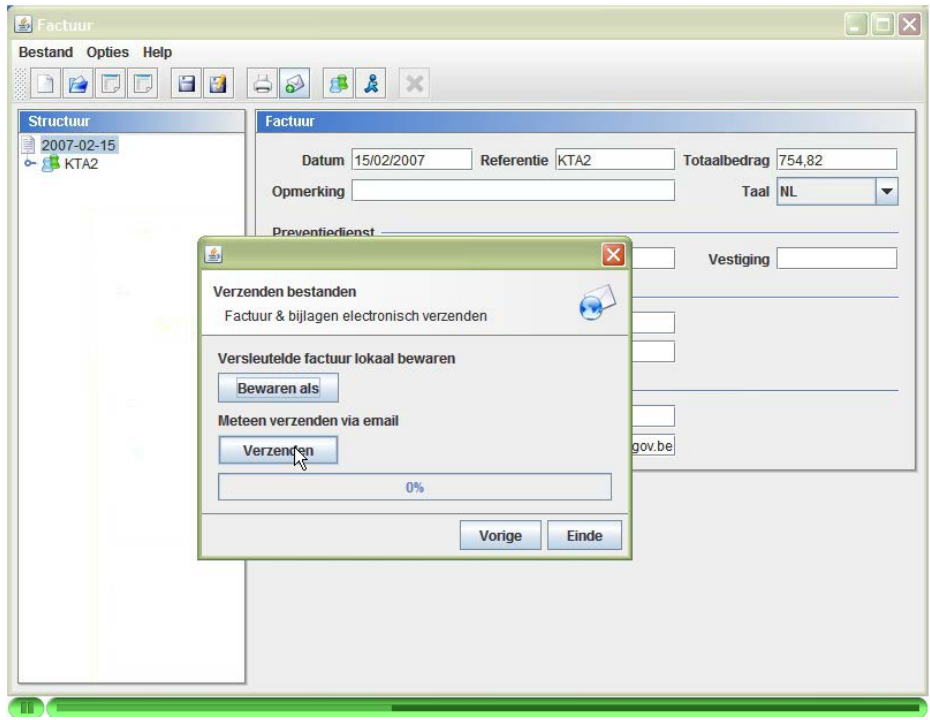

Remplissez la zone « Serveur SMTP » si nécessaire (contactez helpdesk).

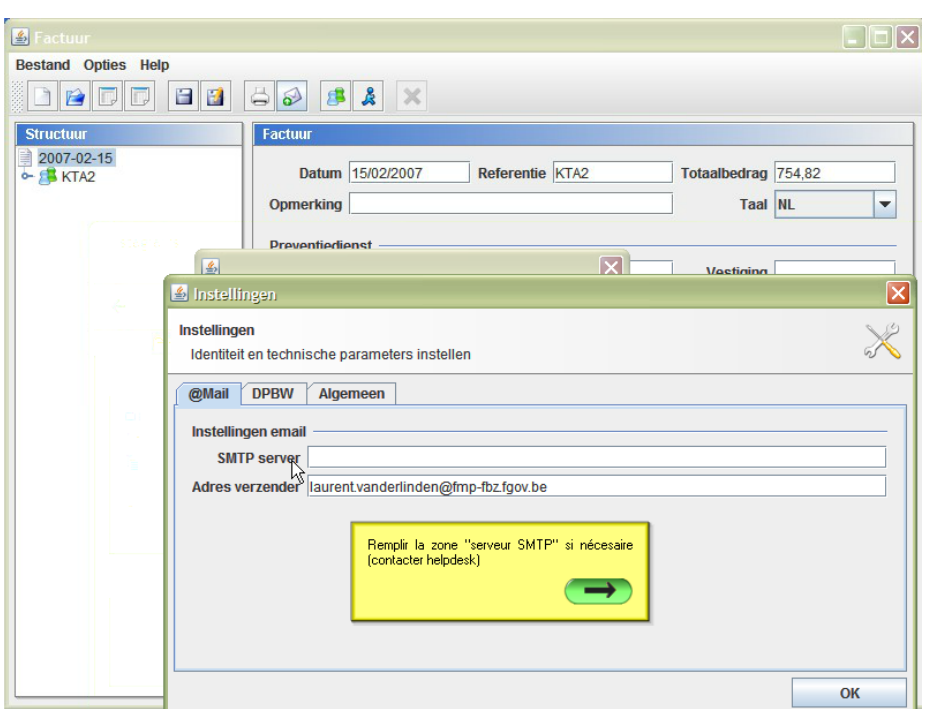

Cliquez de nouveau sur «Envoyer » et puis sur « Fin ».

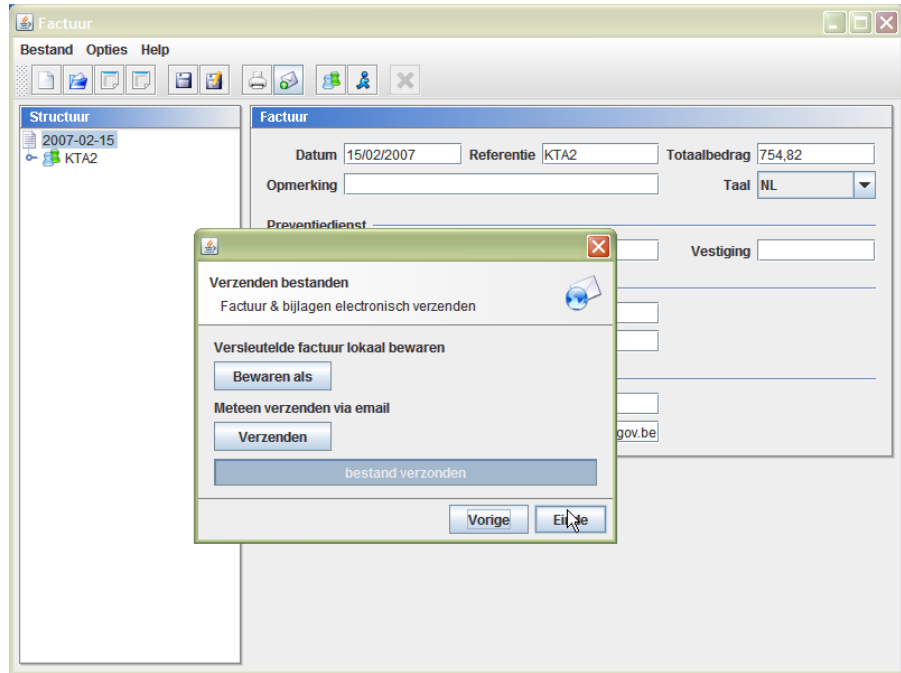

Vu que le document a été signé électroniquement, il ne faut pas envoyer de copie papier.

Une fois le paiement effectué par Fedris, vous recevrez un e-mail de confirmation avec le montant versé et éventuellement une liste des stagiaires refusés. Vous trouverez un fichier crypté dans le mail (feedback.zip) que vous pouvez décrypter en utilisant l'application.

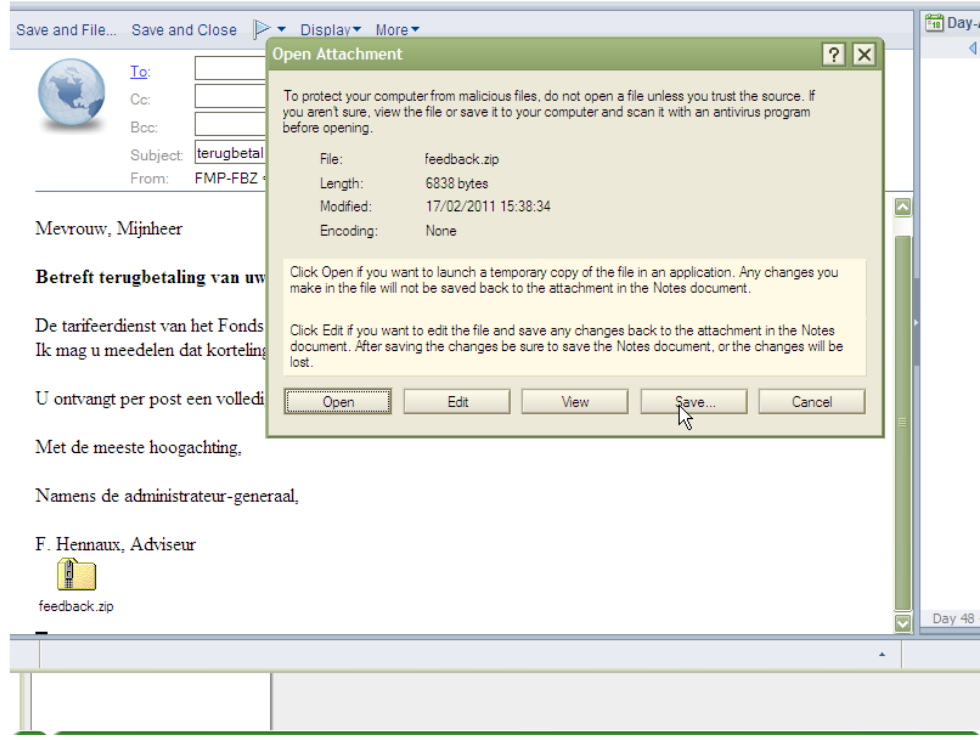

Dans le programme stagiaire, cliquez sur « Fichier » et puis « Ouvrir ».

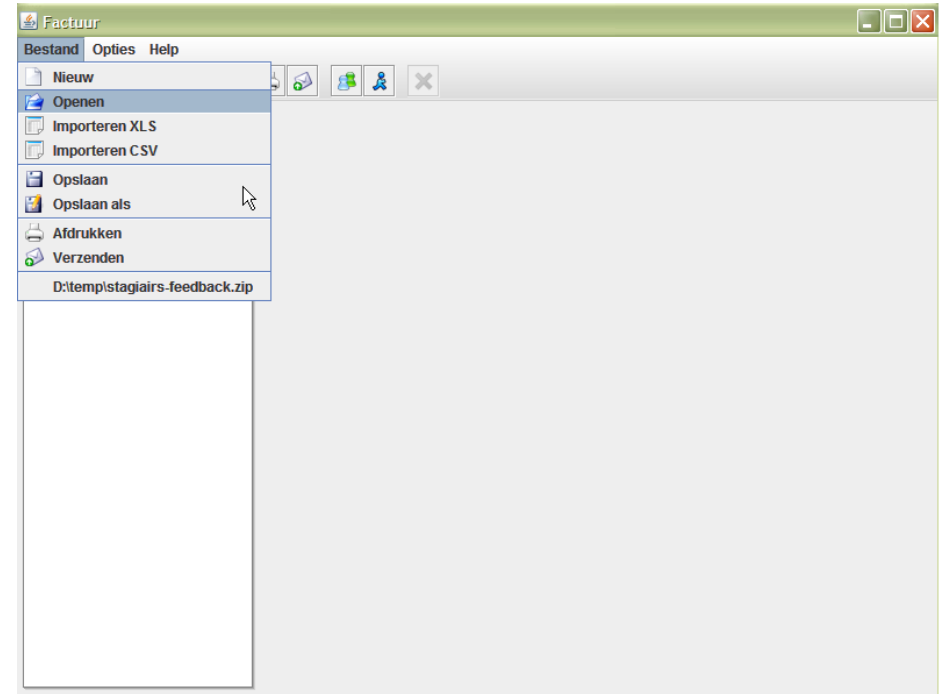

Sélectionnez le fichier feedback.zip et cliquez sur «Save».

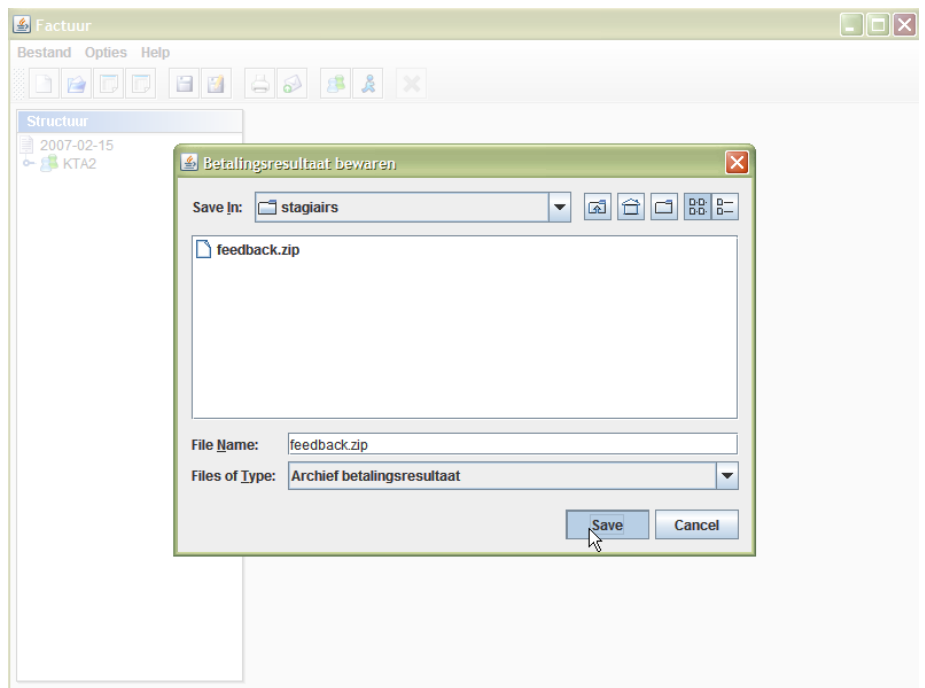